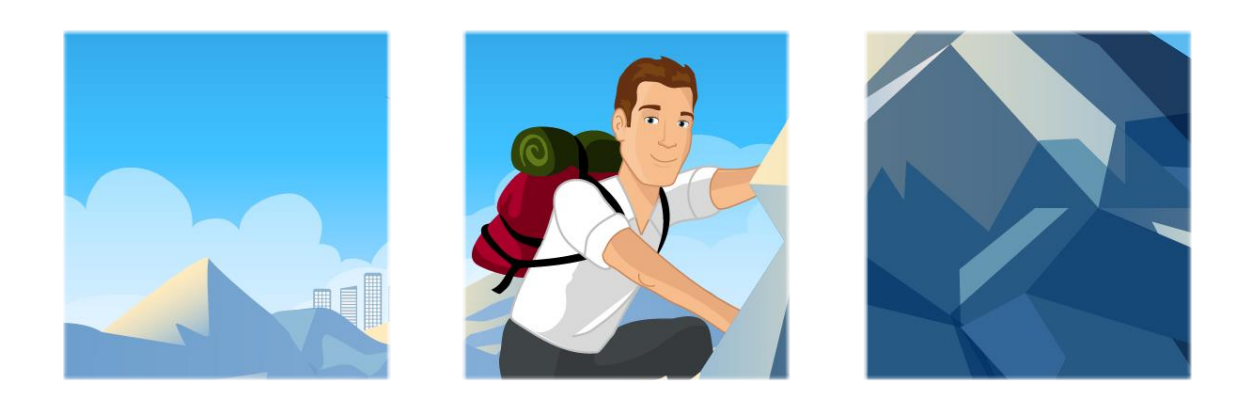

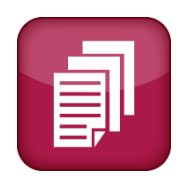

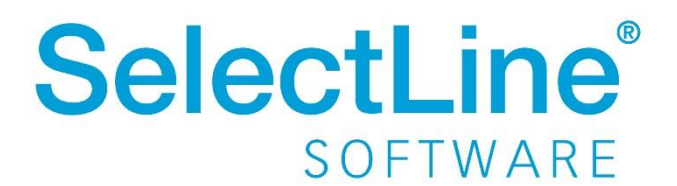

Copyright © 2022, SelectLine® Software GmbH

Alle Rechte vorbehalten!

## **Inhaltsverzeichnis**

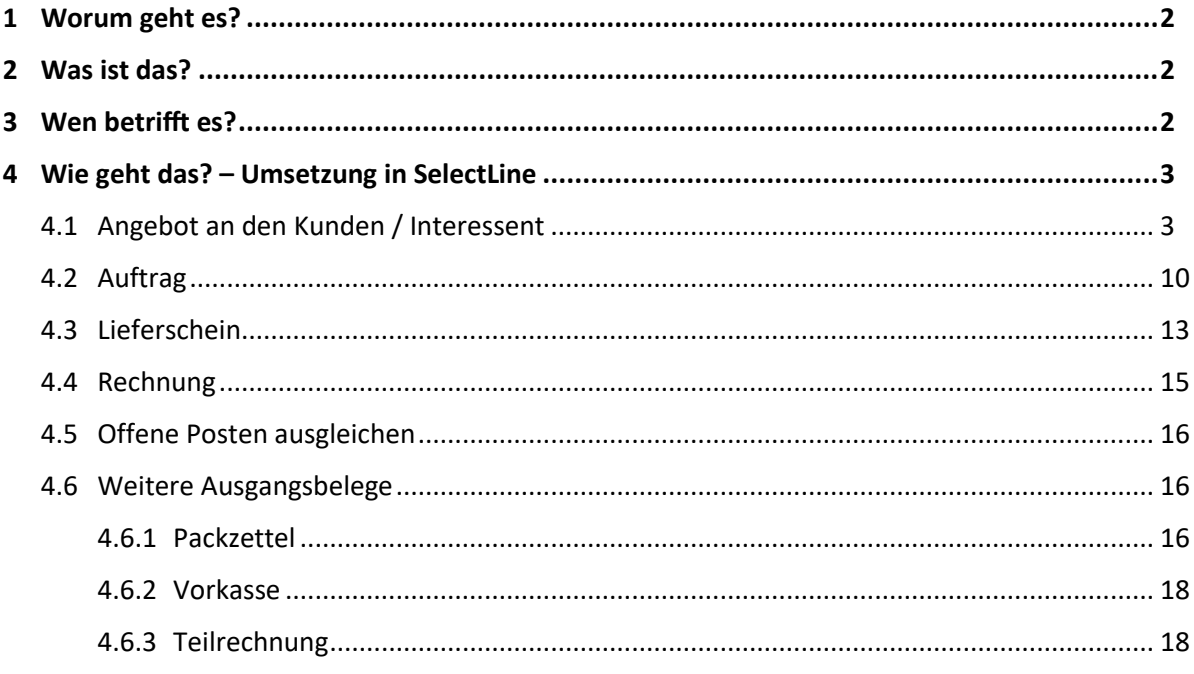

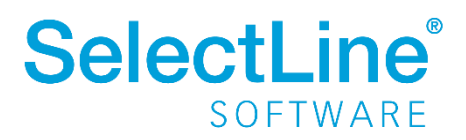

## <span id="page-2-0"></span>**1 Worum geht es?**

Mit der SelectLine Warenwirtschaft werden Ausgangsbelege in einer "Kette" angelegt. Vom Auftrag eines Kunden bis zur Rechnung an den Kunden können alle Belege verknüpft werden. Die Vorgänge können leicht nachvollzogen werden.

## <span id="page-2-1"></span>**2 Was ist das?**

Bei der Bearbeitung von verschiedenen Geschäftsvorfällen, werden Belege erstellt. Zu jedem Vorgang gibt es einen anderen Beleg. Die Vorgänge werden nacheinander abgearbeitet und können voneinander abgeleitet und somit auch verknüpft werden.

## <span id="page-2-2"></span>**3 Wen betrifft es?**

Mit den verschiedenen Belegen in der SelectLine Warenwirtschaft arbeiten **alle Mitarbeiter** in den verschiedenen Abteilungen.

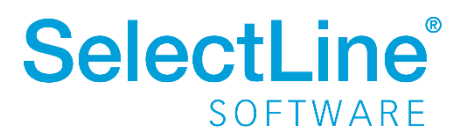

## <span id="page-3-0"></span>**4 Wie geht das? – Umsetzung in SelectLine**

Die verschiedenen Ausgangsbelege in der SelectLine Warenwirtschaft können aufeinander aufbauend angelegt werden. In diesem Dokument wird von folgender Reihenfolge ausgegangen:

#### *Angebot Kunde/Interessent -> Auftrag -> Lieferschein -> Rechnung*

Die Eingaben sowie die Dialoge der einzelnen Belege ähneln sich sehr. Aus diesem Grund wird nur im Abschni[tt 4.1. Angebot an den Kunden / Interessenten](#page-3-1) detailliert auf die einzelnen Seiten des Dialogs eingegangen.

#### <span id="page-3-1"></span>**4.1 Angebot an den Kunden / Interessent**

*Die Müller GbR meldet sich bei Ihnen und möchte ein Angebot für einen Tisch mit einem Sessel.*

Unter *Belege/Ausgangsbelege/Angebot Kunde* erstellen Sie das Angebot an den Kunden.

#### Seite "Adresse"

Auf der Seite "Adresse" werden die Adressdaten des Kunden eingetragen. Die beim ersten Beleg der Belegkette erfassten Adressdaten werden bei der Belegübergabe übernommen.

Im oberen Teil werden die Kundendaten aus den Stammdaten übernommen. Durch Eingabe der Kundennummer oder über **kann der Kunde eingetragen bzw. gesucht werden.** 

Im rechten Teil des Dialogs hinterlegen Sie verschiedenen Kennzeichnungen für das Dokument.

Im unteren Teil wird die Belegsumme mit dem Netto- und Bruttowert sowie mit der anfallenden Steuer angezeigt.

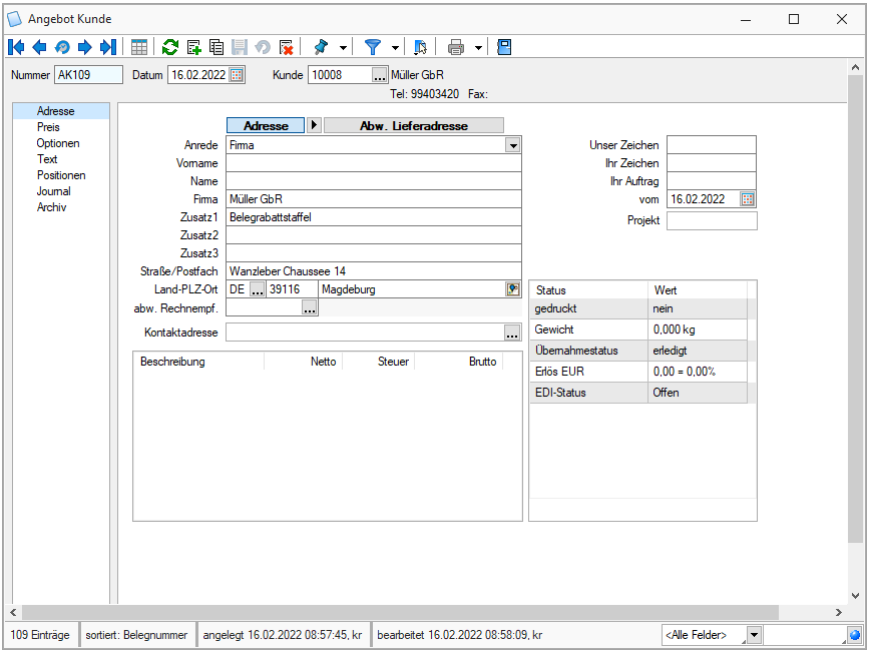

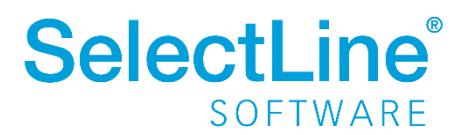

Im rechten Teil finden Sie Informationen zu folgenden Status des Belegs:

• *Druckstatus*

Der Status zeigt an, ob der Beleg bereits gedruckt wurde. Wird der Beleg gedruckt, wird der Status automatisch geändert. Bei Änderungen an einem gedruckten Beleg, erscheint die Frage, ob weitergearbeitet werden soll.

- *Gewicht* Sie sehen das Gesamtgewicht der Artikel des Belegs.
- *Übernahmestatus*

Es gibt den Übernahmestatus "offen" bzw. "erledigt". Der Status bleibt solange "offen", bis alle Positionen in Nachfolgebelege übernommen wurden. Sie können Belege über "ändern" manuell auf "erledigt" setzen. Dann werden auch nicht erledigte Positionen manuell auf "erledigt" gesetzt. Bei lagernden Belegen werden die Reservierungen, Bestellungen und gepackten Mengen dann zurückgesetzt. Ihre Änderungen können jederzeit rückgängig gemacht werden.

- *Erlös* Im Erlös sehen Sie die Gesamterlöse des Belegs.
- *EDI-Status* Hier sehen Sie den aktuellen Status für den Daten-Export über die EDI-Schnittstelle. *EDI ist ein branchenübergreifender internationaler Standard für das Format elektronischer Daten im Geschäftsverkehr.*

Den Druckstatus, den Übernahmestatus und den EDI-Status können Sie auch manuell ändern. Dazu markieren Sie den jeweiligen Eintrag. Dann erscheint **... Andem** ... Mit einem Klick auf den Button ändern Sie den jeweiligen Status.

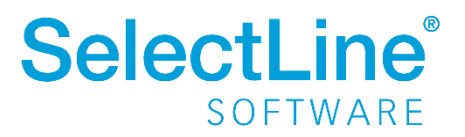

#### Seite "Preis"

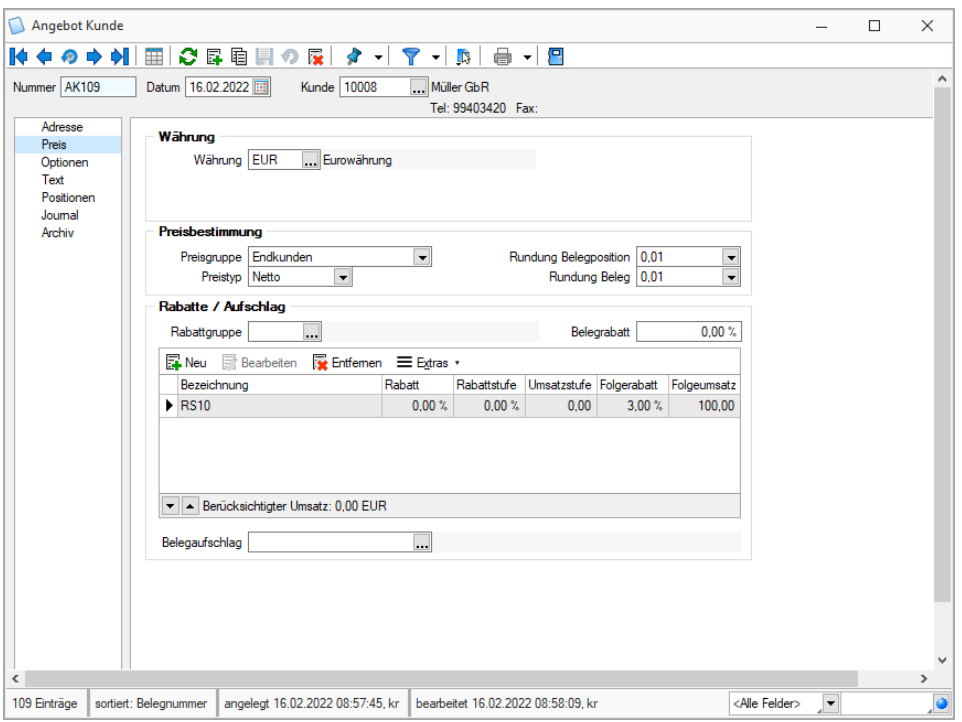

• *Währung*

Legen Sie die Währung fest, die im Beleg erscheinen soll.

• *Preisbestimmung*

Die Preisgruppe, der Preistyp sowie die Rundung kann verändert werden.

• *Rabatte / Aufschlag*

Eine Rabattgruppe, ein Belegrabatt sowie ein Belegaufschlag können hinterlegt werden.

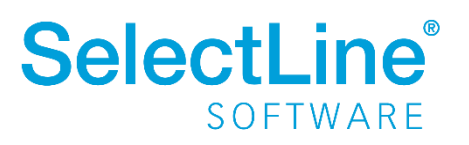

#### Seite "Optionen"

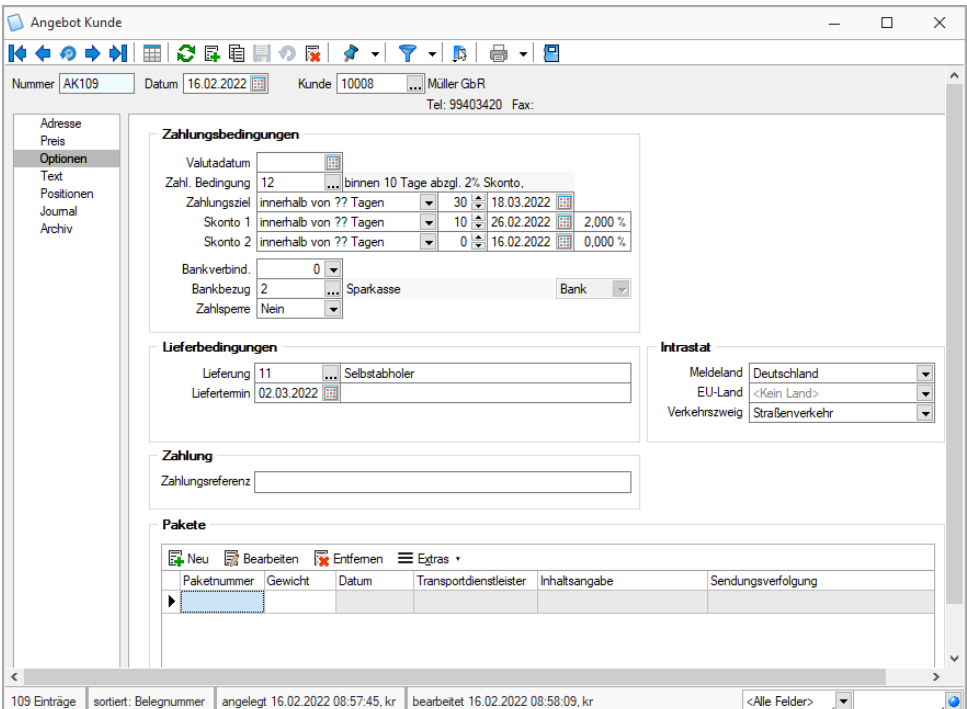

• *Zahlungsbedingungen*

Hinterlegen Sie Angaben zum Valutadatum, zum Zahlungsziel, zu Skonto und zur Bankverbindung.

- *Lieferbedingungen* Geben Sie an, wie und wann die Lieferung erfolgen soll.
- *Intrastat*

Die Einstellungen zu Intrastat können überschrieben werden. Weitere Informationen finden Sie in unserem [Blickpunkt Intrastat.](https://www.selectline.de/data/uploads/2015/11/BlickpunktIntrastat.pdf)

• *Zahlungsreferenz*

Die erfasste Zahlungsreferenz wird auf den Belegen ausgegeben.

• *Pakete*

Hier können Sie die Nummern und Gewichte für zu versendenden Pakete eintragen.

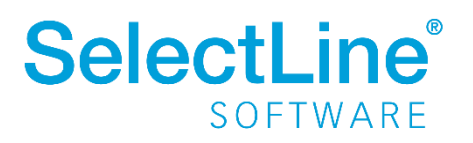

Seite "Text"

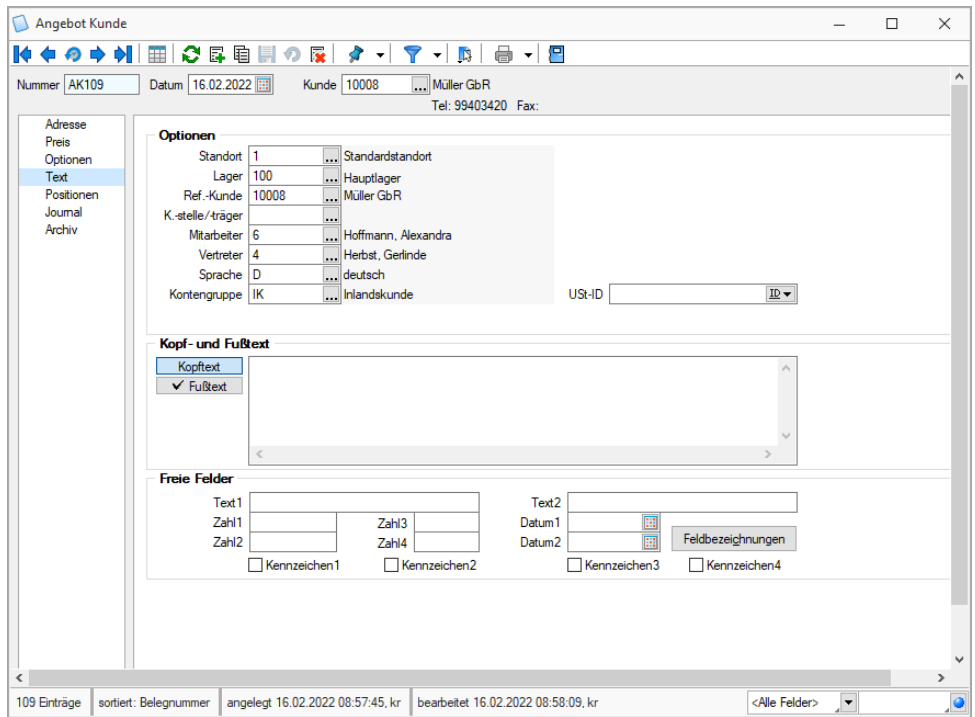

• *Optionen*

Die Optionen werden mit den hinterlegten Eingaben in den Kundenstammdaten gefüllt und können hier überschrieben werden.

• *Kopf- und Fußtext*

Der Kopf- und Fußtext kann hier manuell erfasst oder über das Kontextmenü (Rechtsklick) ausgewählt werden. Unter *Mandant / Einstellungen* in den Belegsprachen hinterlegte Texte, werden hier übernommen und können überschrieben werden.

• *Freie Felder*

In den freien Feldern können Sie eigene Angaben machen.

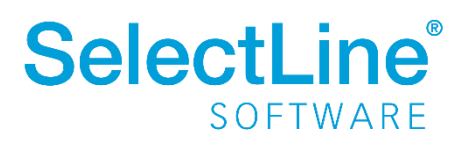

#### Seite "Position"

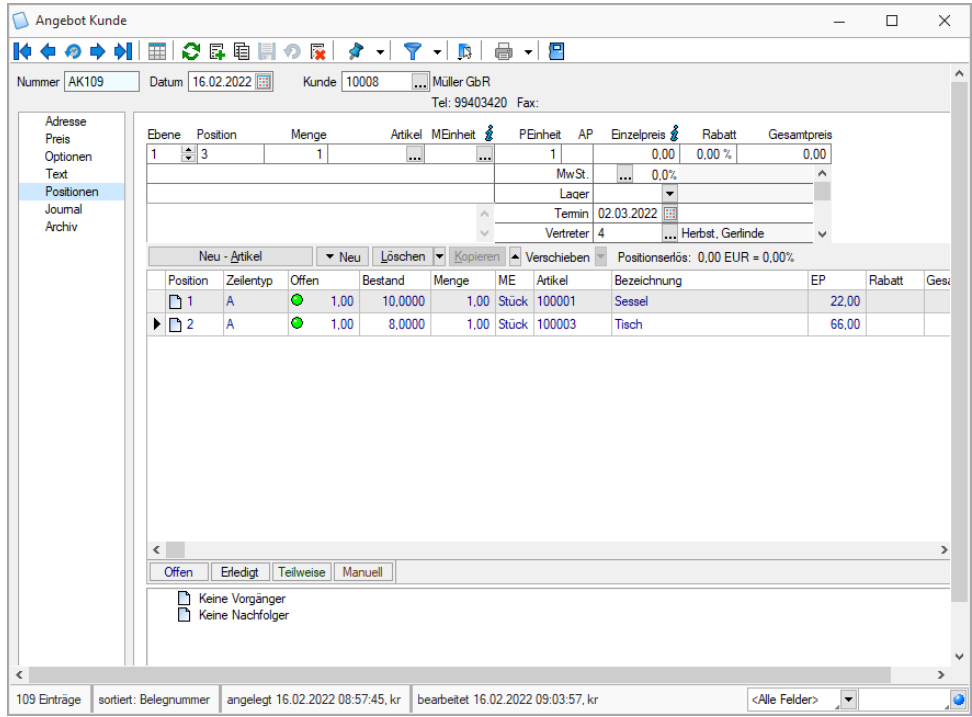

Wählen Sie die Artikel aus, die der Kunde angefragt hat.

Im mittleren Bereich werden die einzelnen Artikel aufgelistet. Sie sehen u. a. den Bestand, die gewählte Menge und die Bezeichnung.

Im oberen Bereich fügen Sie die gewünschten Artikel hinzu. Die Daten der Artikel werden aus den Stammdaten übernommen und können hier noch angepasst werden.

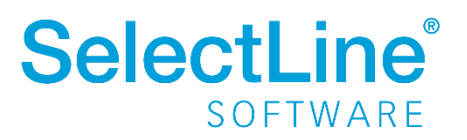

#### Seite "Journal"

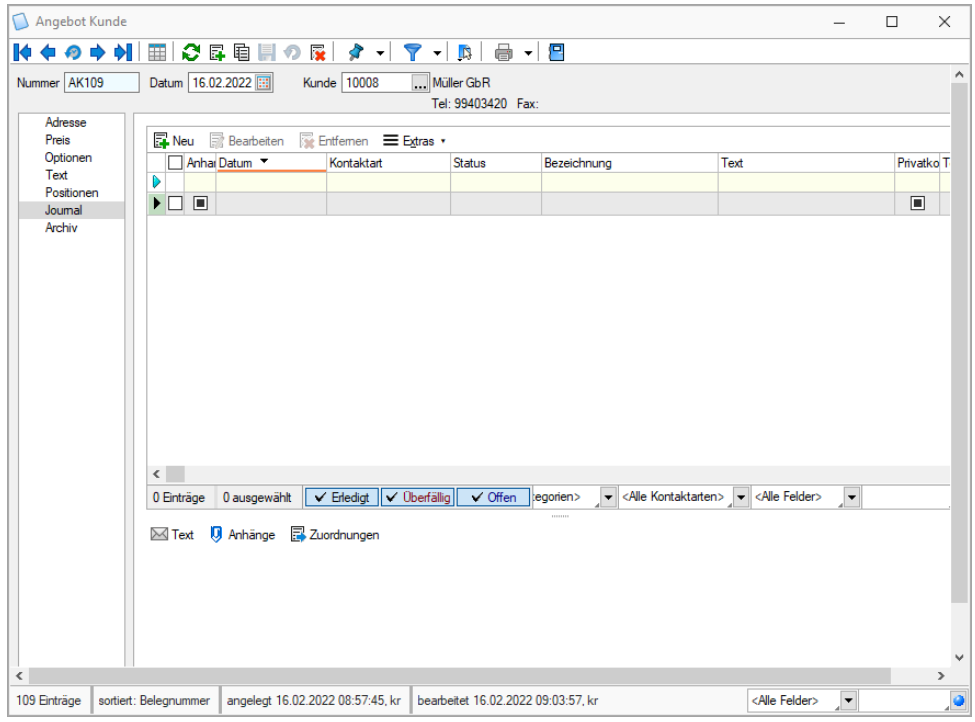

Auf der Seite "Journal" werden Hinweise, Dokumente und Termine hinterlegt, die diesen Beleg betreffen.

#### Seite "Archiv"

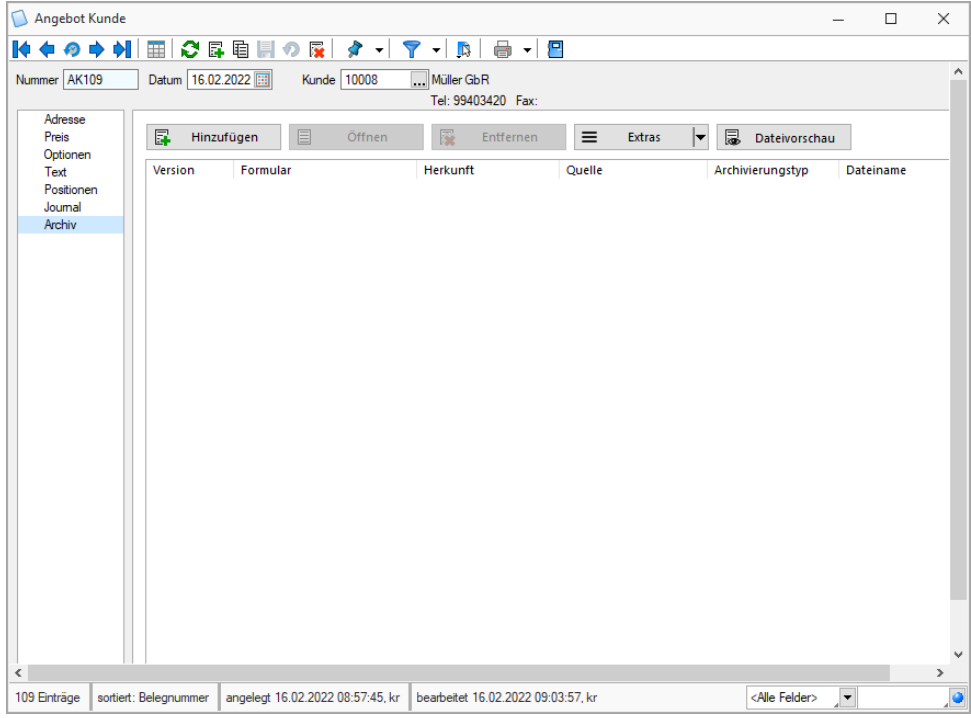

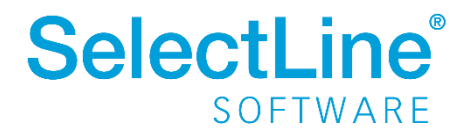

Auf der Seite "Archiv" werden die Archiveinträge zu diesem Beleg angezeigt. Zur Archivierung können Sie sich in unserem Dokumen[t "SelectLine einfach erklärt-](https://www.selectline.de/data/uploads/2021/05/SelectLine-einfach-erklaert-Archivierung.pdf) Archivierung" informieren.

*Das erstellte Angebot sowie alle weiteren Belege werden nach der Eingabe aller Daten über das Druckersymbol gedruckt. Der Druckstatus auf der Seite "Adresse" wird automatisch auf "Ja" gestellt.*

## <span id="page-10-0"></span>**4.2 Auftrag**

*Das Angebot wird von der Müller GbR angenommen und Sie beginnen mit der Abwicklung indem Sie das Angebot an den Kunden öffnen. Dann übergeben Sie die Informationen in einen Auftrag.*

Über  $\overline{\mathbb{Q}}$  können Sie die Daten aus dem Angebot an den Auftrag übergeben. Wählen Sie dazu die Funktion "Beleg übergeben" und dann "Auftrag".

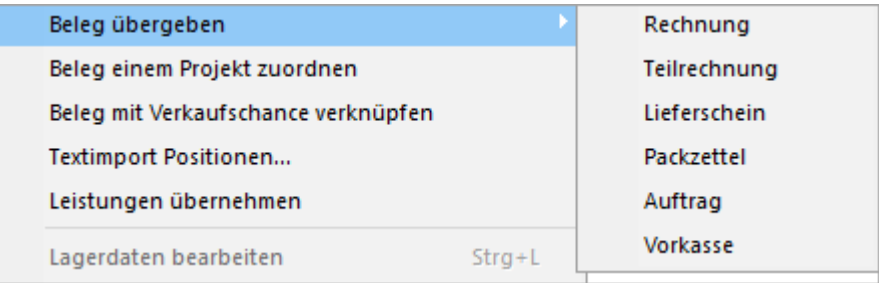

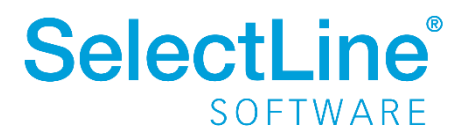

Anschließend öffnet sich der folgende Dialog in dem Sie verschiedene Einstellungen vorgeben können:

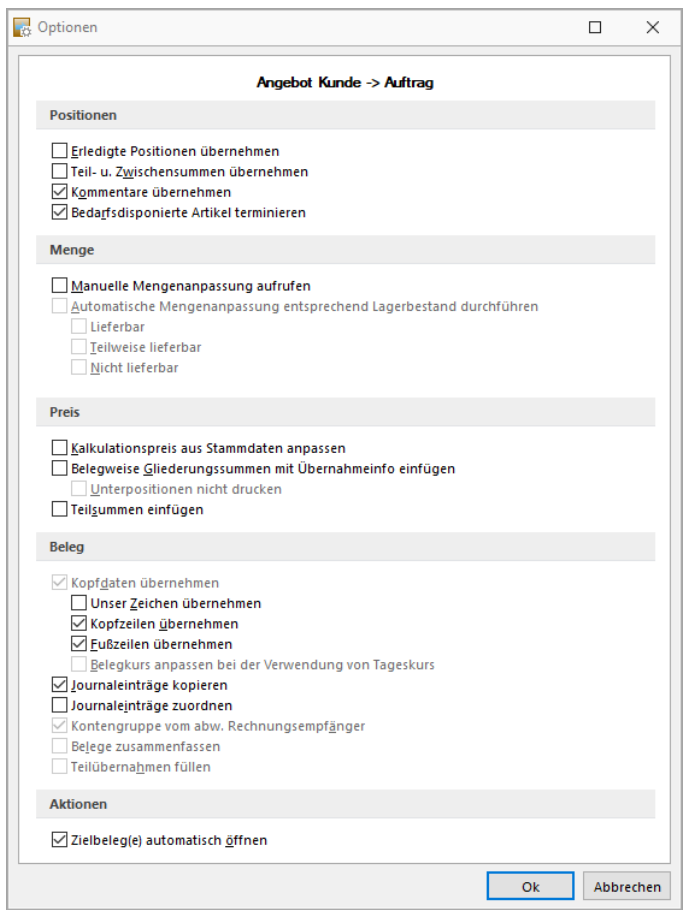

Bei jeder Belegübergabe erscheint dieser Übergabedialog. Da die meisten Optionen bei jeder Übergabe gleich sind, wird der Dialog hier nur einmal erklärt. Bei den verschiedenen Belegen werden nur einzelne Optionen aktiviert oder deaktiviert.

Wird die Option "Zielbeleg(e) automatisch öffnen" gesetzt, wird bei der Übergabe sofort in den neuen Beleg gewechselt.

• *Positionen*

Legen Sie fest, ob erledigte Positionen, Teil- und Zwischensummen und/oder Kommentare übernommen werden sollen.

Bedarfsdisponierte Artikel können terminiert werden. Ist diese Option gesetzt, werden alle Termine von bedarfsdisponierten Positionen im Zielbeleg neu terminiert.

- *Menge* Die manuelle Mengenanpassung kann nach dem Bestätigen aufgerufen werden.
- *Preis*

Sie können den Kalkulationspreis aus den Stammdaten anpassen lassen, belegweise Gliederungssummen mit Übernahmeinformationen sowie Teilsummen einfügen

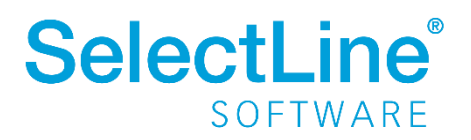

• *Beleg*

Kopfdaten des Beleges können übernommen, Journaleinträge kopiert und zugeordnet werden. Sie können Teilübernahmen füllen. So werden bei erneuten Übergaben bereits vorhandene Positionen zusammengefasst.

Nachdem alle Optionen festgelegt wurden, bestätigen Sie den Dialog, um die Einstellungen in den Auftrag zu übernehmen.

Die Belege sind dann verknüpft und es gehen keine Informationen verloren.

Für Lagerartikel kann eine Lagerinformation erfolgen. Dort wird der Bestand des Artikels angezeigt. Der Dialog dient nur der Information.

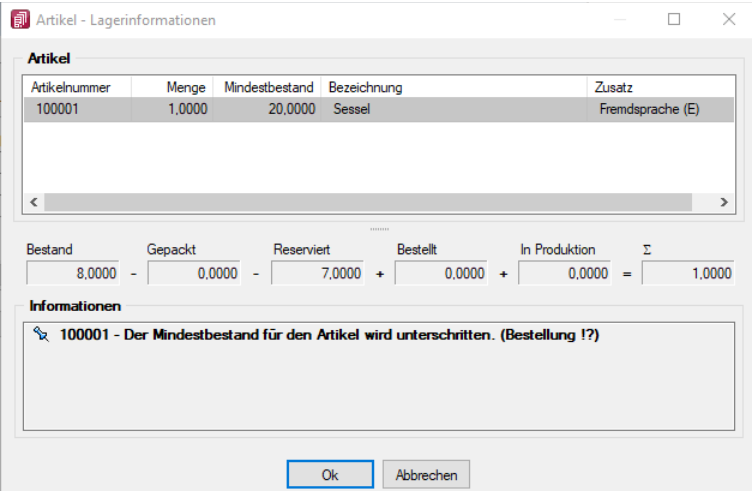

Bestätigen Sie diesen Dialog ebenfalls mit "OK", gelangen Sie in den Auftrag, der nun mit den Daten des Angebots gefüllt wurde. Im unteren Teil der Seite "Positionen" finden Sie die Information, von welchem Vorgängerbeleg der Auftrag übernommen wurde.

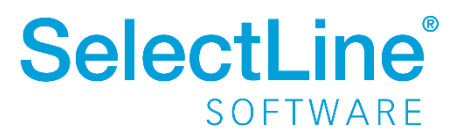

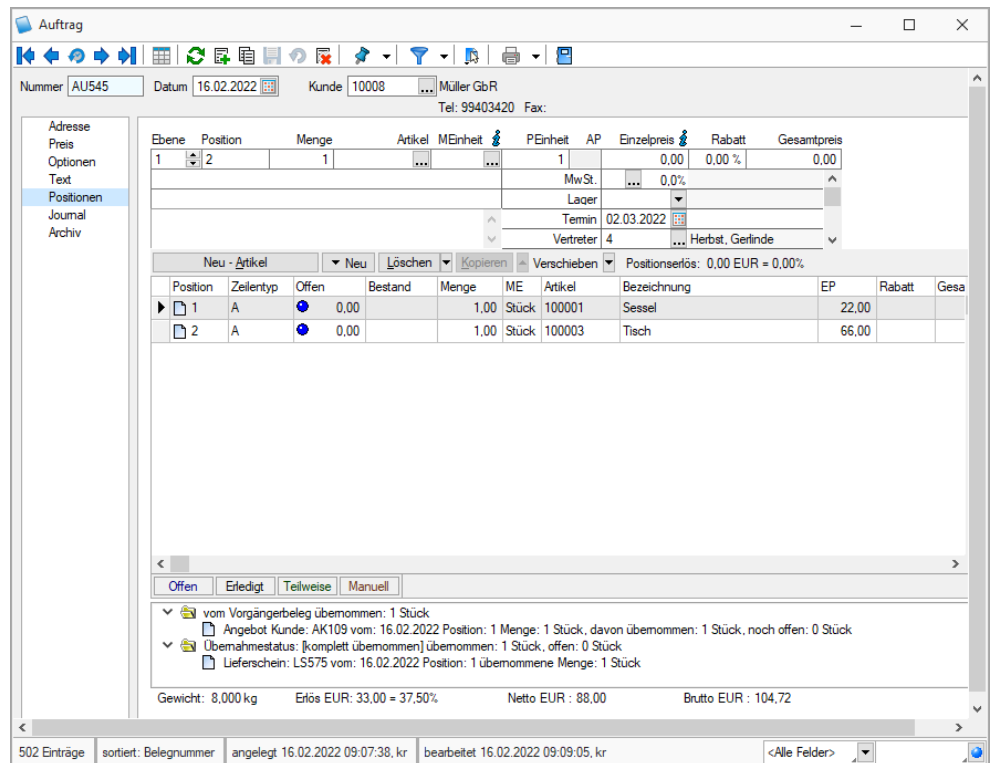

## <span id="page-13-0"></span>**4.3 Lieferschein**

*Dann wird der Auftrag an einen Lieferschein für den Versand an die Müller GbR übergeben.* 

Über im Auftrag können Sie die Daten aus dem Auftrag an den Lieferschein übergeben. Wählen Sie dazu die Funktion "Beleg übergeben" und dann "Lieferschein".

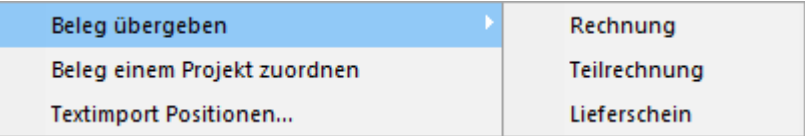

Anschließend öffnet sich der Übergabedialog, in dem Sie verschiedenen Einstellungen vorgeben können.

Wenn alle Einstellungen vorgenommen worden sind, bestätigen Sie den Dialog mit "OK".

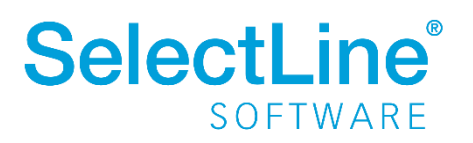

Bei Lagerartikeln folgt ein Dialog zum Auslagern der Artikel. Hier können Sie die auszulagernde Menge noch anpassen.

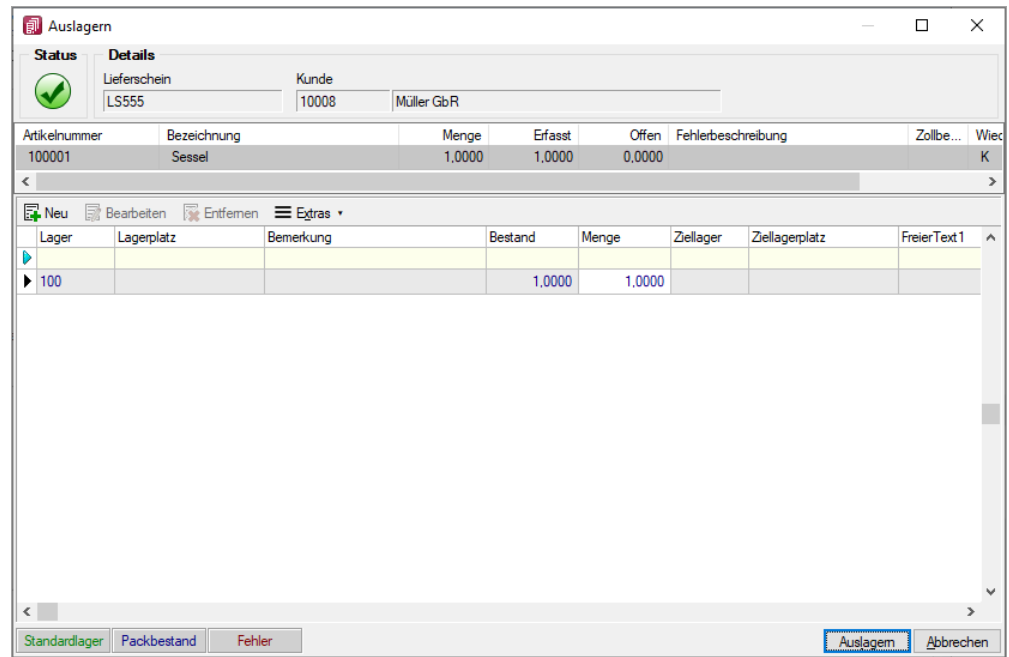

Bestätigen Sie diesen Dialog mit "Auslagern".

Wurde bei der Übergabe die Option "Zielbeleg(e) automatisch öffnen" gesetzt, wird dann sofort in den neuen Beleg gewechselt.

Über *Belege/Ausgangsbelege/Lieferschein* gelangen Sie auch in den Lieferschein, der nun mit den Daten des Auftrags gefüllt wurde. Im unteren Teil der Seite "Positionen" finden Sie die Information, von welchem Vorgängerbeleg der Lieferschein übernommen wurde.

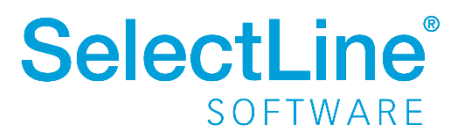

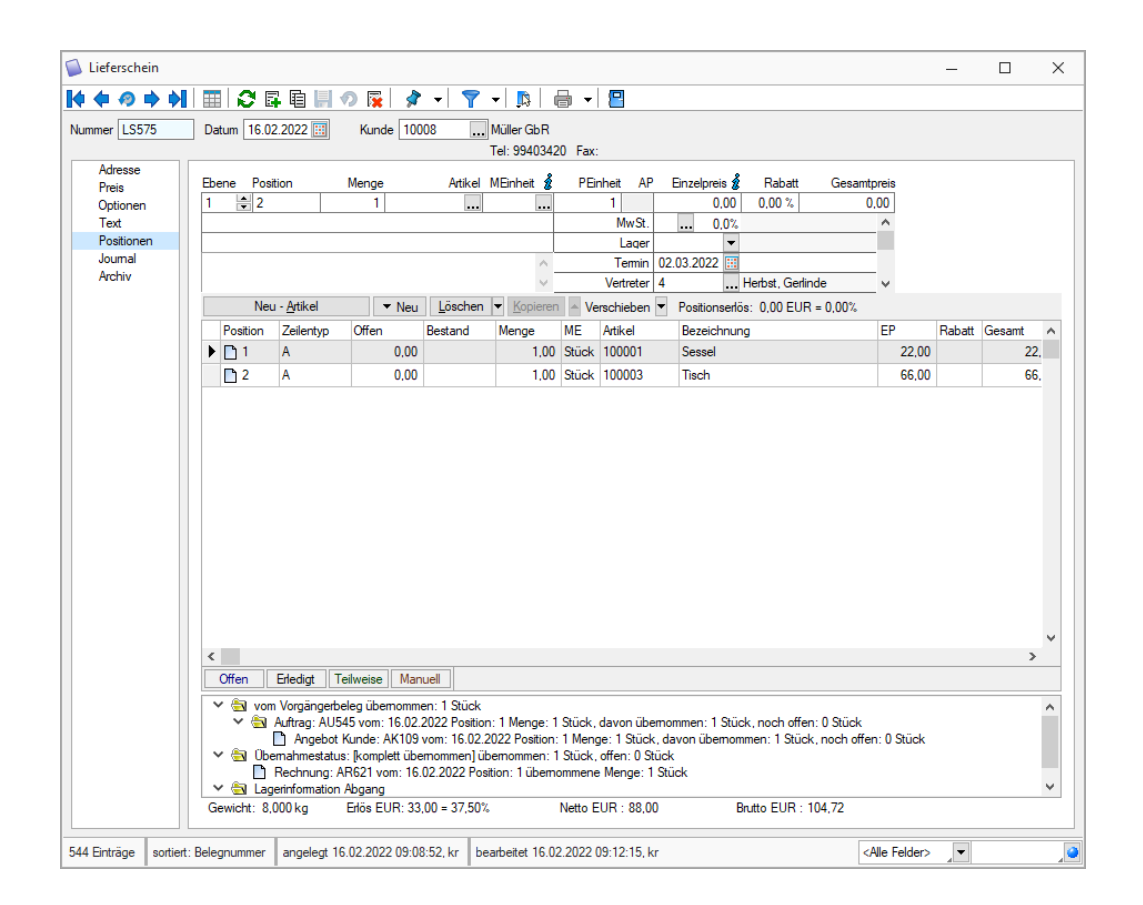

## <span id="page-15-0"></span>**4.4 Rechnung**

*Nachdem die Ware an die Müller GbR geliefert wurde, wird die Rechnung erstellt und versandt.*

Über  $\overline{\mathbb{R}}$  im Lieferschein können Sie die Daten aus dem Lieferschein an die Rechnung übergeben. Wählen Sie dazu die Funktion "Beleg übergeben" und dann "Rechnung".

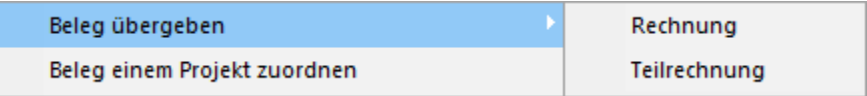

Anschließend öffnet sich der Übergabedialog in dem Sie verschiedenen Einstellungen vorgeben können.

Wurde bei der Übergabe die Option "Zielbeleg(e) automatisch öffnen" gesetzt, wird dann sofort in den neuen Beleg gewechselt.

Wenn alle Einstellungen vorgenommen worden sind, bestätigen Sie den Dialog mit "OK".

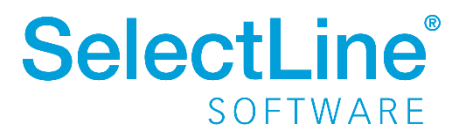

Über *Belege/Ausgangsbelege/Rechnung* gelangen Sie auch in die Rechnung, die nun mit den Daten des Lieferscheins gefüllt wurde. Im unteren Teil der Seite "Positionen" finden Sie die Information, von welchem Vorgängerbeleg die Rechnung übernommen wurde.

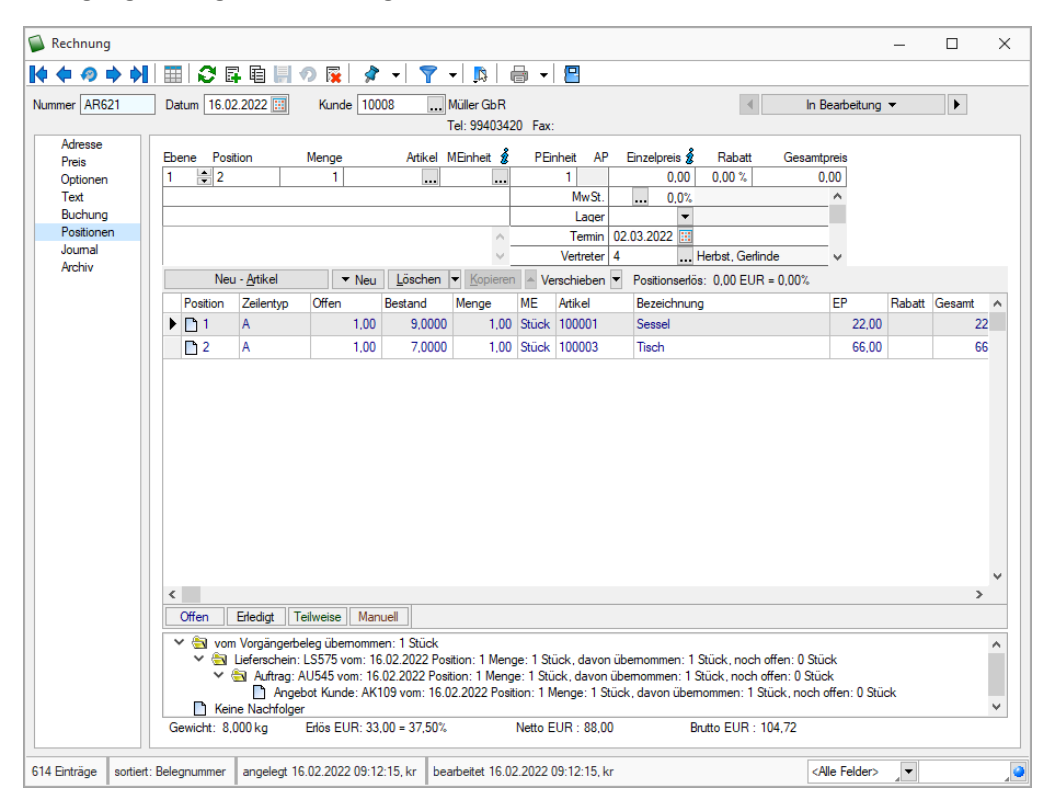

*Jeder Beleg kann nach der Erstellung über das Druckersymbol gedruckt und an den Kunden weitergegeben werden.*

## <span id="page-16-0"></span>**4.5 Offene Posten ausgleichen**

Der Kunde bezahlt die Rechnung innerhalb der Zahlungsfrist.

Zum Ausgleichen der Rechnung gehen Sie auf *Offene Posten / Bearbeiten*. Zum Ausgleichen der offenen Posten gehen Sie wie im Dokumen[t SelectLine einfach erklärt –](https://www.selectline.de/data/uploads/2017/06/SelectLineEinfachErklaert_OPVerwaltungImRechnungswesen.pdf) OP Verwaltung im [Rechnungswesen Kapitel 4.2.1 offene Posten bearbeiten](https://www.selectline.de/data/uploads/2017/06/SelectLineEinfachErklaert_OPVerwaltungImRechnungswesen.pdf) beschrieben vor.

## <span id="page-16-1"></span>**4.6 Weitere Ausgangsbelege**

#### <span id="page-16-2"></span>**4.6.1 Packzettel**

Lagerartikel werden durch den Packzettel gesperrt. Gesperrte Artikelbestände sind im Lagerbestand noch enthalten, stehen für andere Belege jedoch nicht mehr zur Verfügung. Bei der Übernahme von Packzettelpositionen in nachfolgende Belege wird der Bestand des Artikels vom Lager abgebucht.

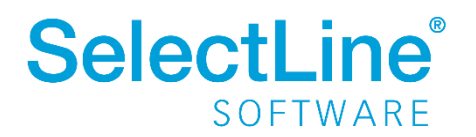

Über im Auftrag können Sie die Daten aus dem Auftrag an den Packzettel übergeben. Wählen Sie dazu die Funktion "Beleg übergeben" und dann "Packzettel".

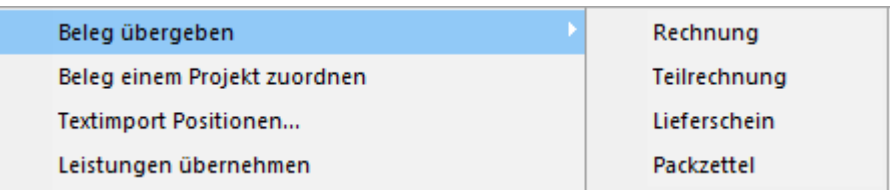

Anschließend öffnet sich der Übergabedialog, in dem Sie verschiedenen Einstellungen vorgeben können.

Nachdem alle Optionen festgelegt wurden, bestätigen Sie den Dialog, um die Einstellungen in den Packzettel zu übergeben.

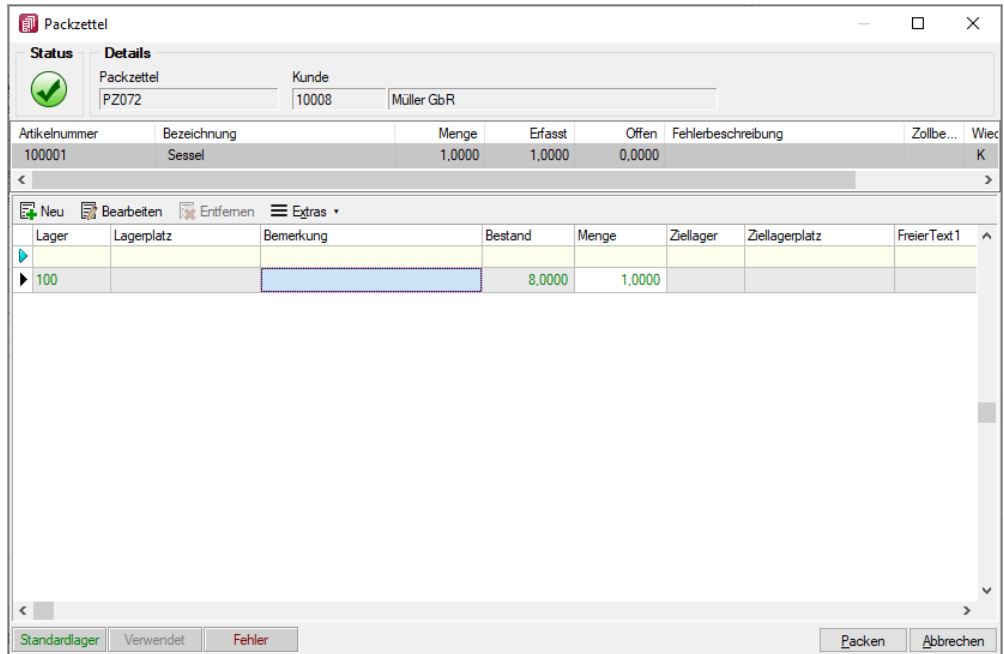

Bei Lagerartikeln folgt ein Dialog zum Packen der Artikel. Sie sehen, ob genug Artikel vorhanden sind und in welchem Lager sie sich befinden.

Wurde bei der Übergabe die Option "Zielbeleg(e) automatisch öffnen" gesetzt, wird dann sofort in den neuen Beleg gewechselt.

Bestätigen Sie diesen Dialog mit "Packen", gelangen Sie zurück in den Packzettel, der nun mit den Daten des Auftrags gefüllt wurde. Im unteren Teil der Seite "Positionen" finden Sie die Information, von welchem Vorgängerbeleg der Packzettel übernommen wurde.

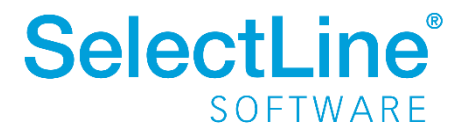

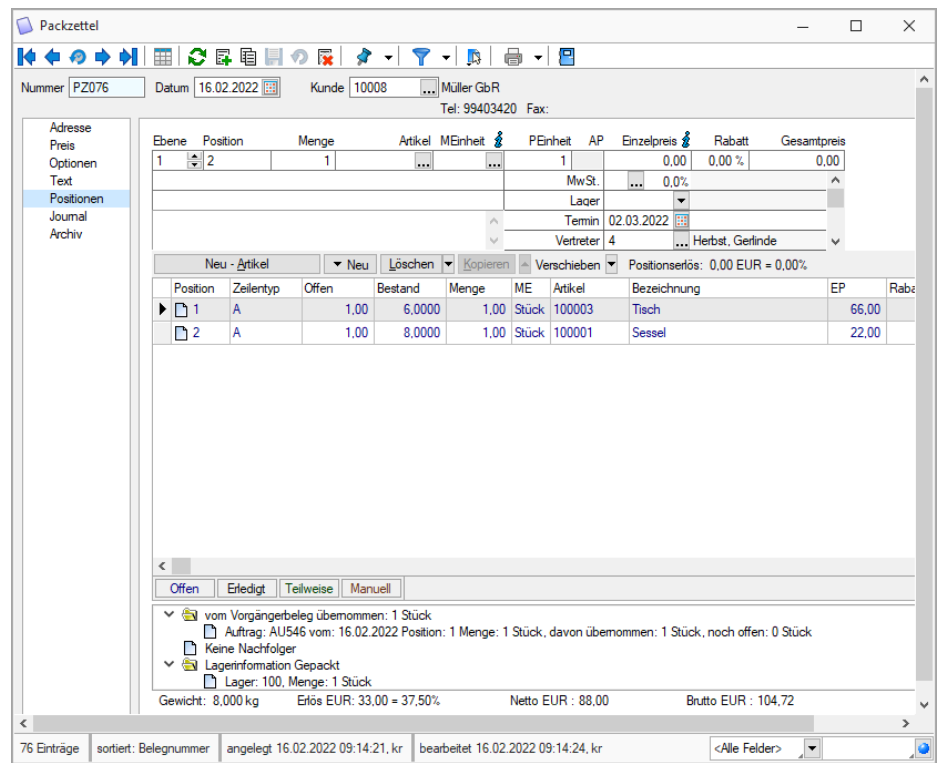

#### <span id="page-18-0"></span>**4.6.2 Vorkasse**

Muss die Ware vor der Lieferung bezahlt werden, erstellen Sie eine Vorkasserechnung für den Kunden. Gehen Sie dazu auf *Belege / Vorkasse.* Die Vorkasserechnung kann aus einem Angebot übernommen werden. Gehen Sie dabei wie bei der Erstellung eines [Auftrags](#page-10-0) vor.

#### <span id="page-18-1"></span>**4.6.3 Teilrechnung**

Eine Teilrechnung wird unter *Belege / Teilrechnung* erstellt. Sie kann aus einem Lieferschein, einem Packzettel, einem Auftrag, einem Angebot oder einer Vorkasserechnung übernommen werden. Gehen Sie dabei wie bei der Erstellung einer [Rechnung](#page-15-0) vor.

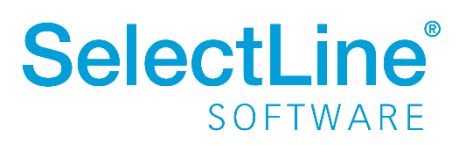